# **易校招企业版 PC 端—使用手册**

**为方便企业快速了解易校招企业版 PC 端功能及使用操作,请认真阅读"易校招 企业版 PC 端-使用手册"。**

## ● **易校招企业版 PC 端—注册登录**

## **一、注册登录**

1、注册:输入网址 http://www.yxzjob.com/,打开页面后,点击"企业登录/ 注册"按钮,进入注册登录页面后,根据页面提示输入相关信息,确认无误后点 击"注册"。已在手机端注册用户请直接登录。

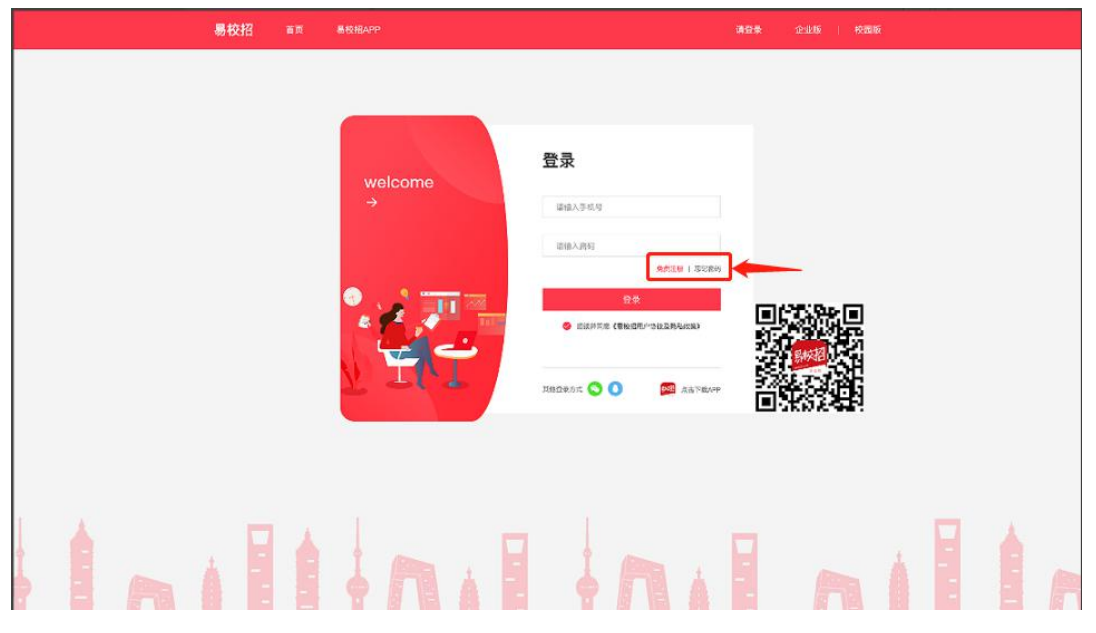

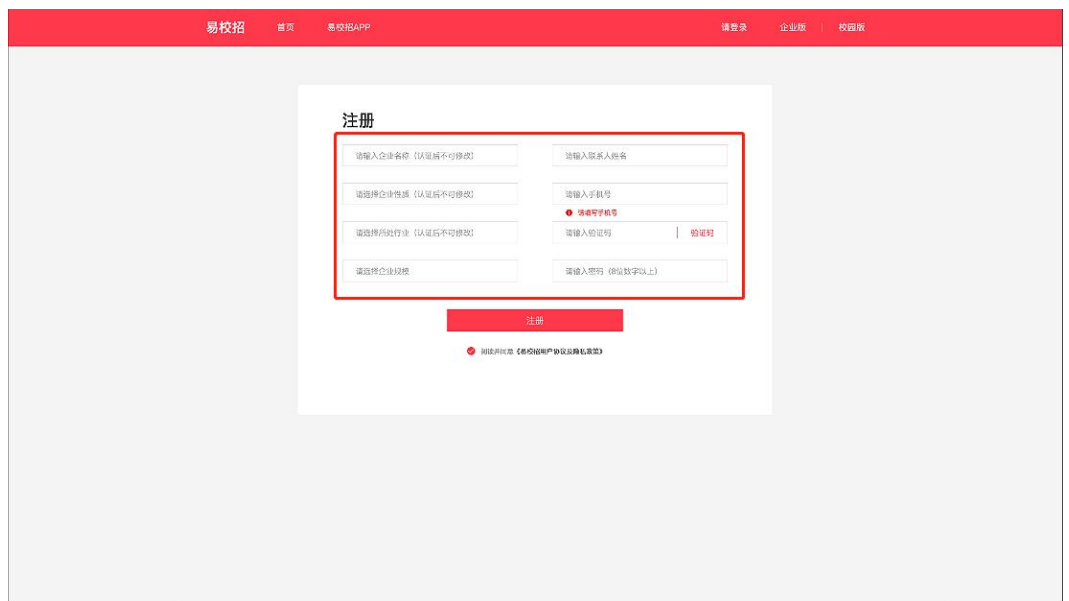

2、登录:在登录界面,输入对应的账号和密码进行登录即可,或者选择微信、 QQ 快速登录。

**注:账号为注册时填写的手机号**

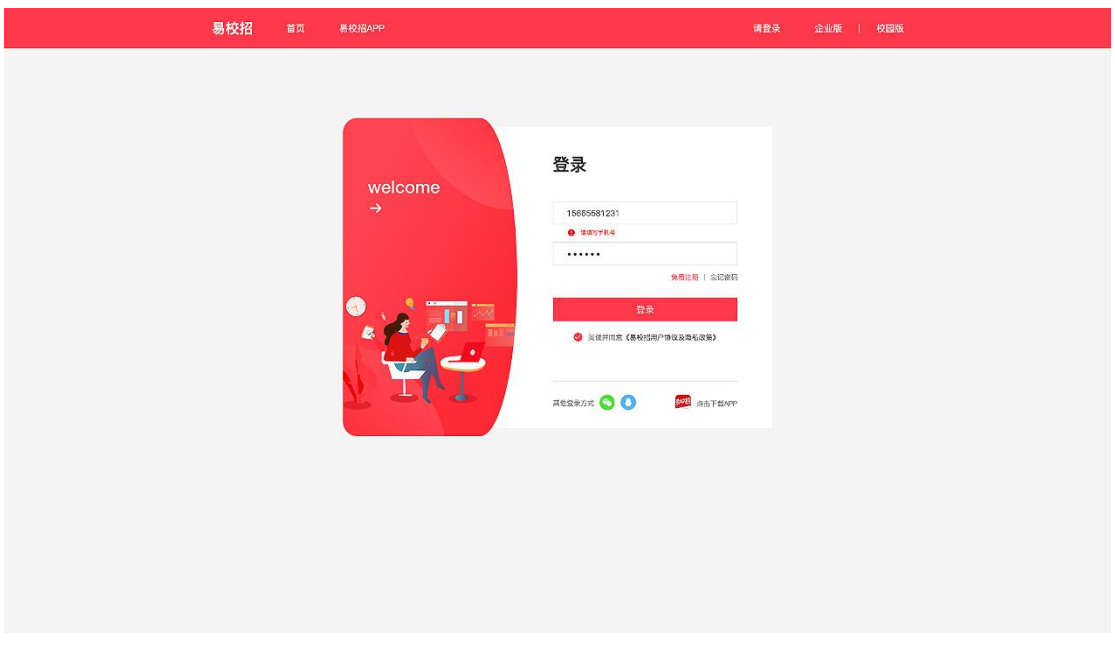

#### **二、忘记密码**

点击登录页面的"忘记密码",输入手机号,填写收到的验证码之后,输入新密 码即可。

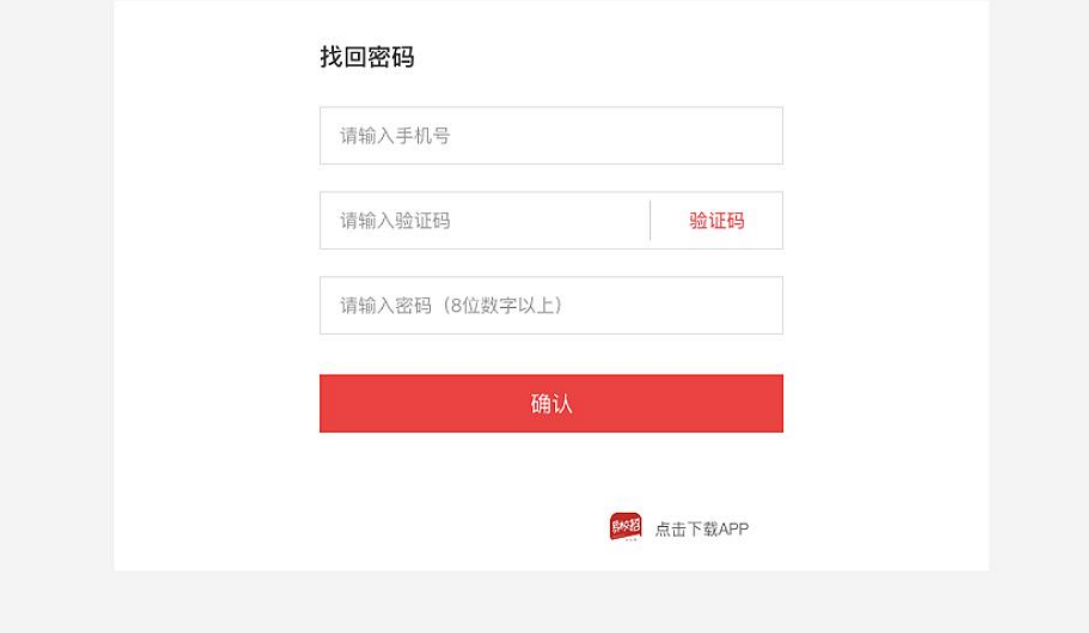

#### ● **易校招企业版 PC 端—修改密码、换绑手机号**

基本个人信息修改:点击系统界面右上角头像,可进行"修改密码"、"换绑手 机号"等操作。

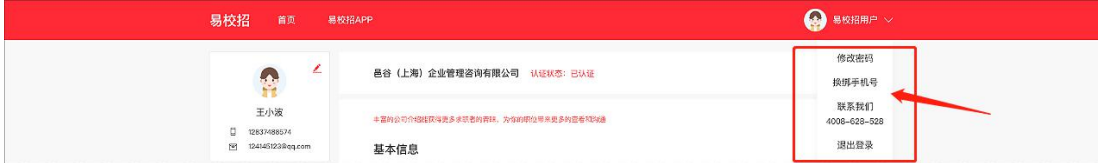

## ● **易校招企业版 PC 端—个人信息修改**

点击左侧菜单栏,点击"基础信息",可查看、修改企业详情信息。 **注:基本信息中的公司全称,提交认证后不可修改,请仔细核对。 公司视频添加,仅供 VIP 用户使用,如有疑问请联系客服 4008-628-528。**

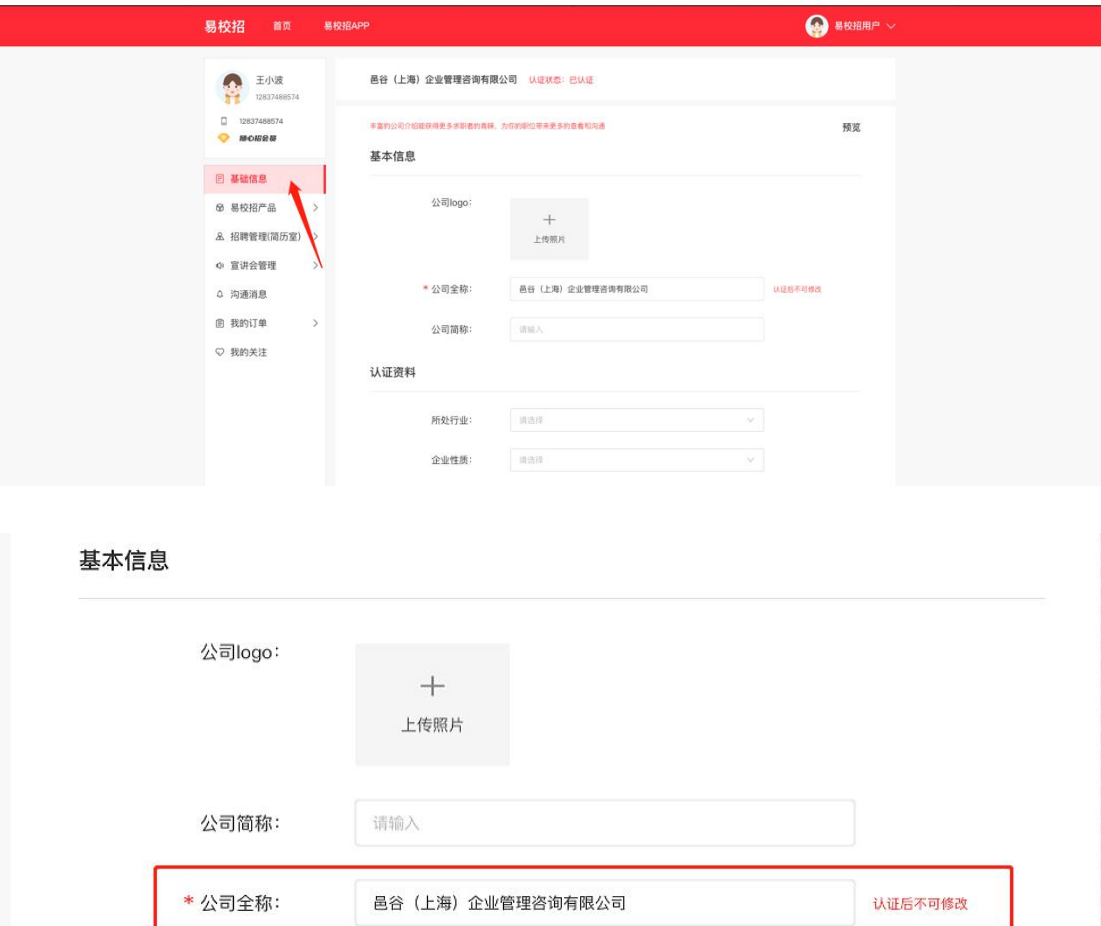

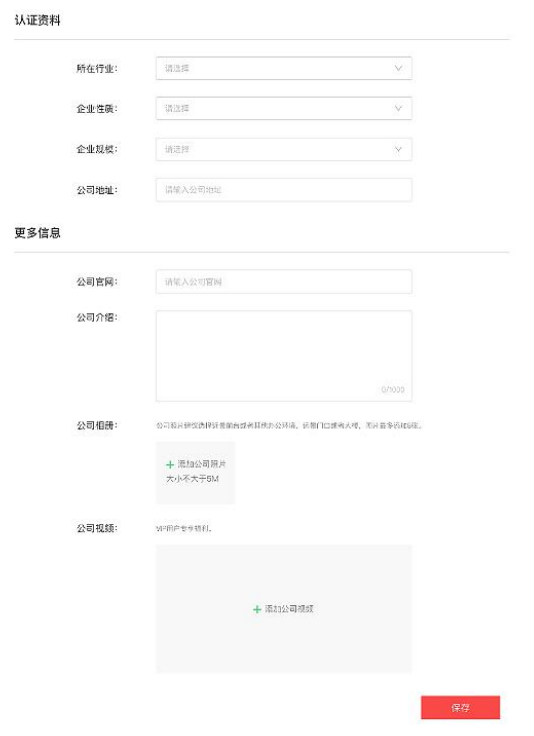

## ● **易校招企业版 PC 端—易校招产品**

## **一、报名双选会、宣讲会**

点击左侧菜单"易校招产品"— "全国高校",可查看高校列表,筛选或者搜索 高校名称,点击进入高校详情页进行线上宣讲会、线下宣讲会、线上双选会及线 下双选会的预约。

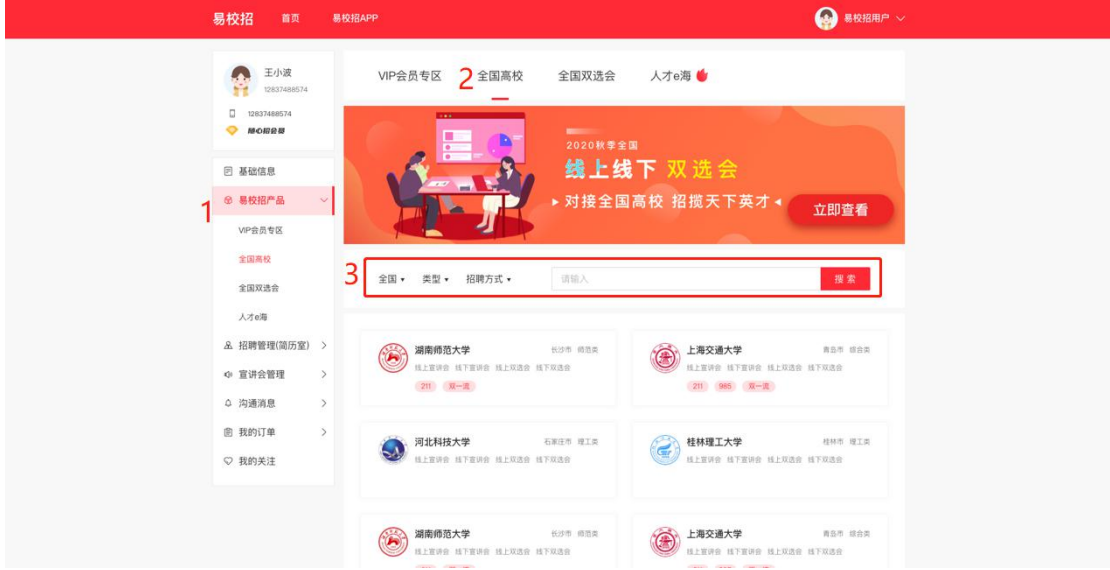

### 1、宣讲会报名

(1)线上宣讲会

找到心仪的高校,点击"线上宣讲会",选择适合的时间段进行预约,预约前请

#### 仔细核对时间,避免因失误损失宣讲次数。

**注:为了保证宣讲会的预热效果,目前平台仅支持预约 3 天后的宣讲。预约成 功后,企业需至少提前 3 天至宣讲会管理——线上宣讲列表完善、上传宣讲资 料。(具体操作流程见后面宣讲会管理模块)**

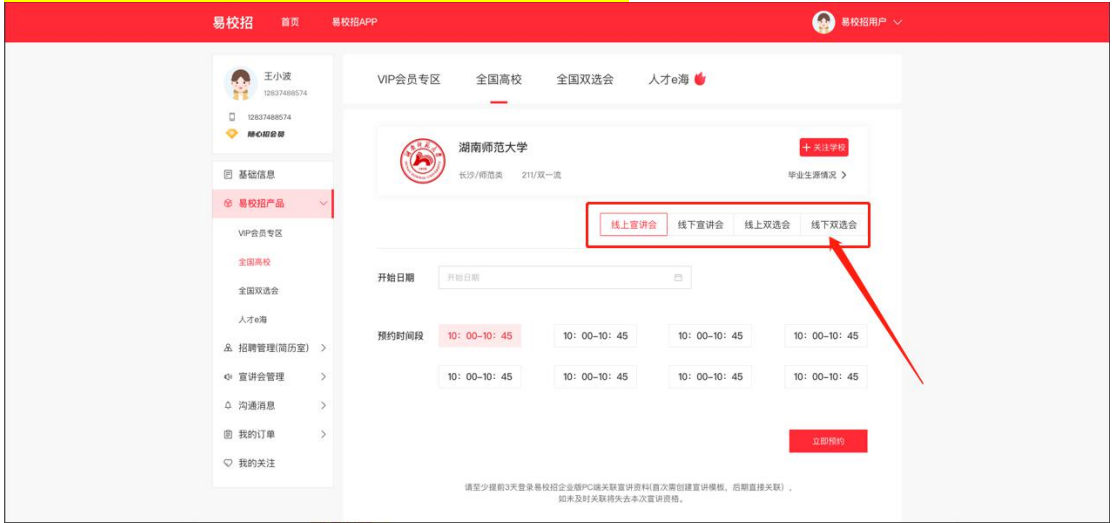

(2)线下宣讲会

找到心仪的高校,点击"线下宣讲会",选择适合的日期、时间、会场可容纳人 数等条件进行预约,请仔细填写相关资料并核对时间等信息,避免因失误损失宣 讲次数。

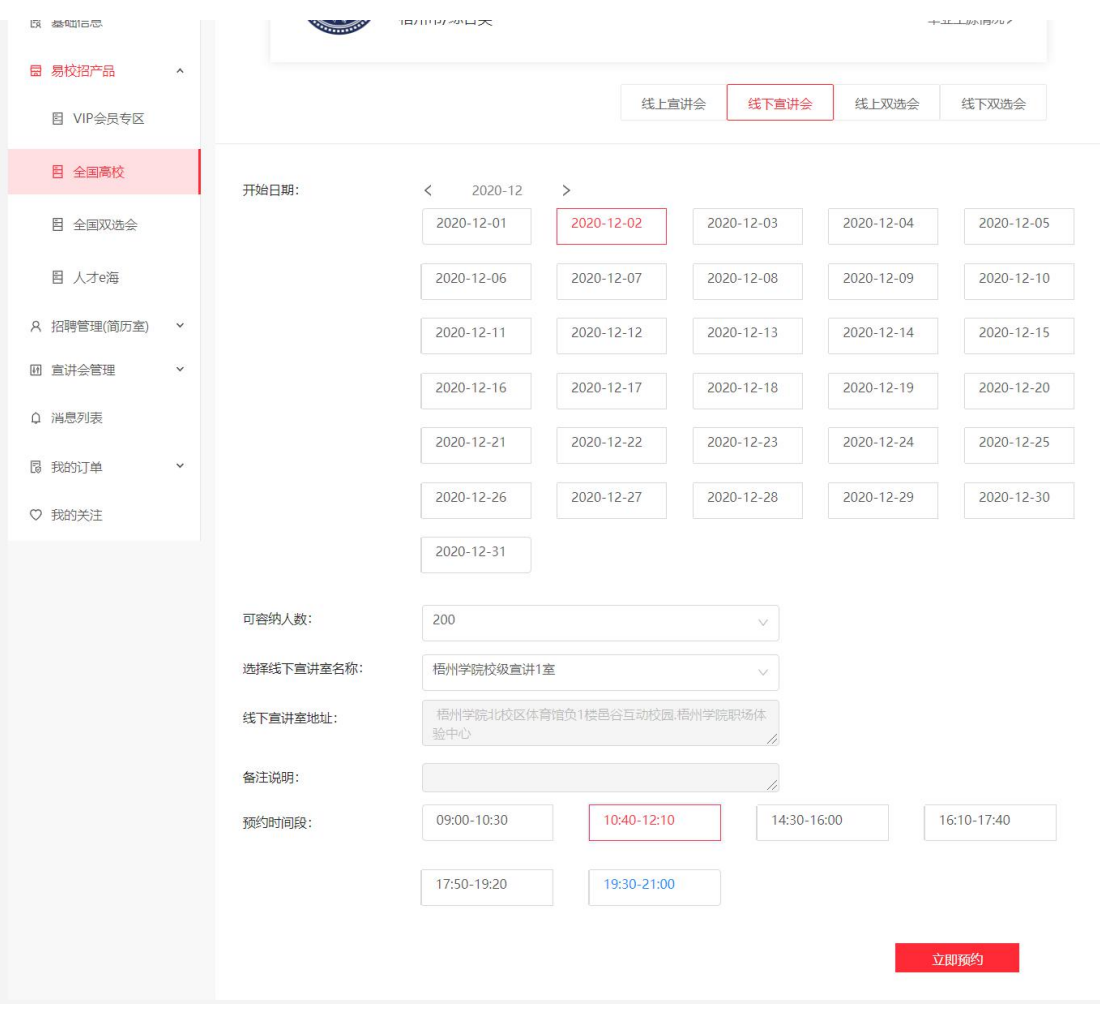

2、双选会报名

点击左侧菜单"易校招产品"—"全国双选会",进入双选会列表页面。浏览选 择列表中的双选会,点击"报名",填写参会资料,即可报名成功。若双选会显 示"已过期"或者"已截止"则不可报名。

**注:报名双选会需要符合营业执照审核通过且有上架职位。**

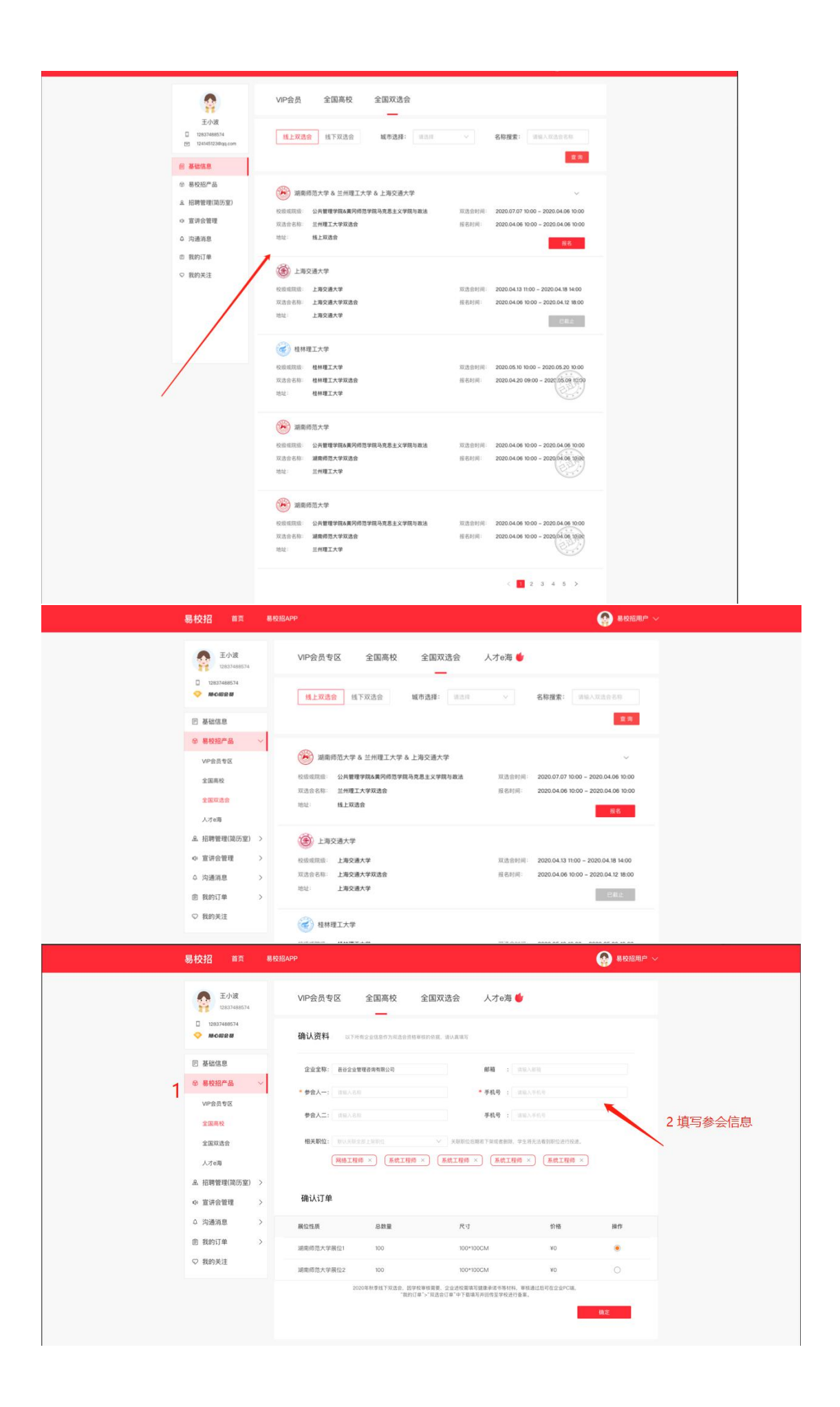

**注意:若当天有开始的双选会,登录成功后将自动签到,或者点击右侧"签到" 图标,选择到达时间的双选会进行签到。**

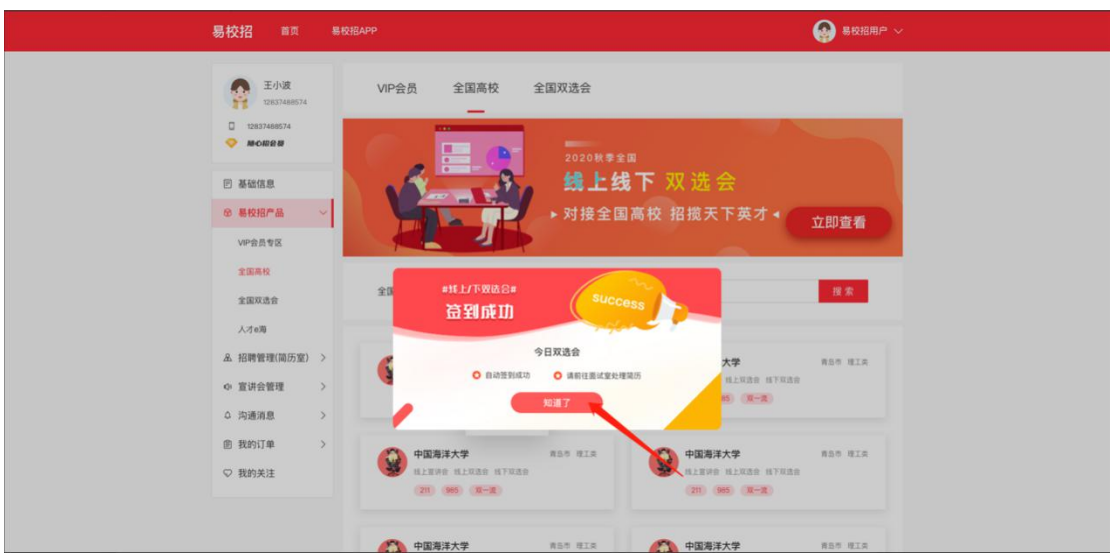

3、人才 e 海

人才 e 海是企业主动找寻人才的渠道,企业可以根据学校进行人才搜索,主动"打 招呼"邀请学生进行简历投递。

企业主动发出邀请的记录在"消息"—"打招呼"列表进行查看。

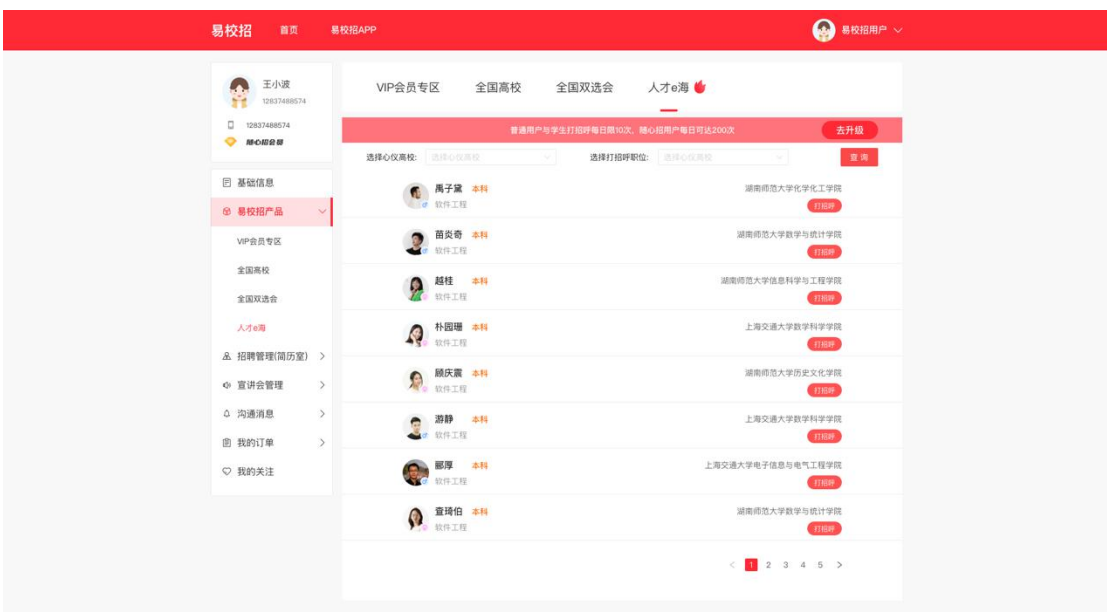

#### ● **易校招企业版 PC 端—招聘管理**

#### **一、发布职位**

1、点击左侧菜单栏"招聘管理"— "职位列表",可进行职位发布和管理已发 职位操作。若企业未认证成功,则无法进行"上、下架职位"、"刷新"、"编 辑"、"删除"等操作。

**注:"职位名称"、"职位类型"、"城市选择"发布后不可修改,同一城市相 同职位不可重复发布,若企业未认证成功,则职位学生不可见。HR 可以选择立 即去认证。**

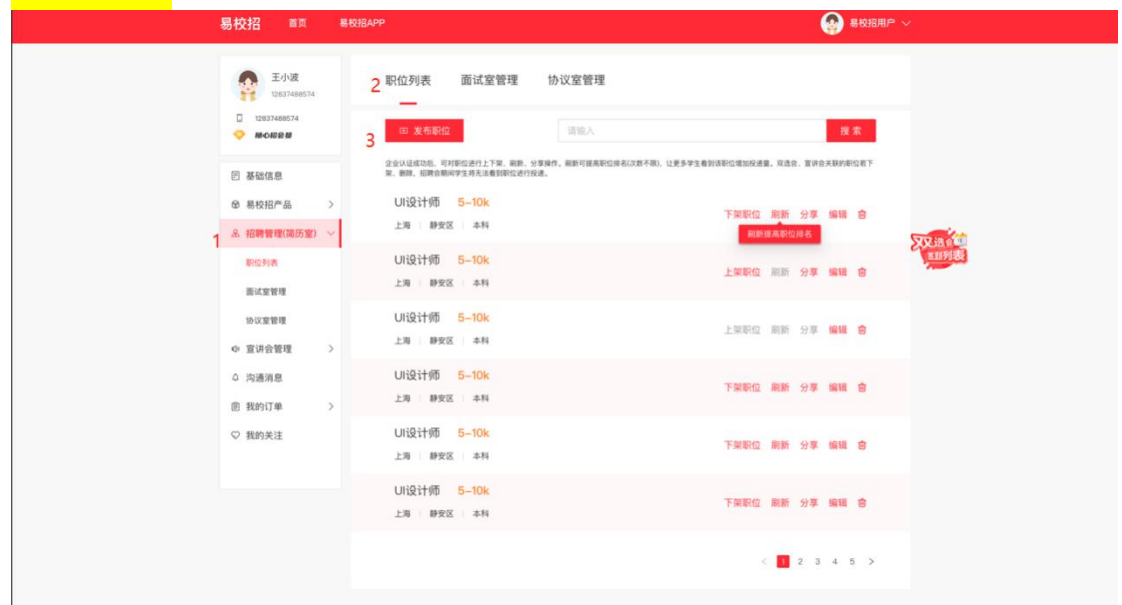

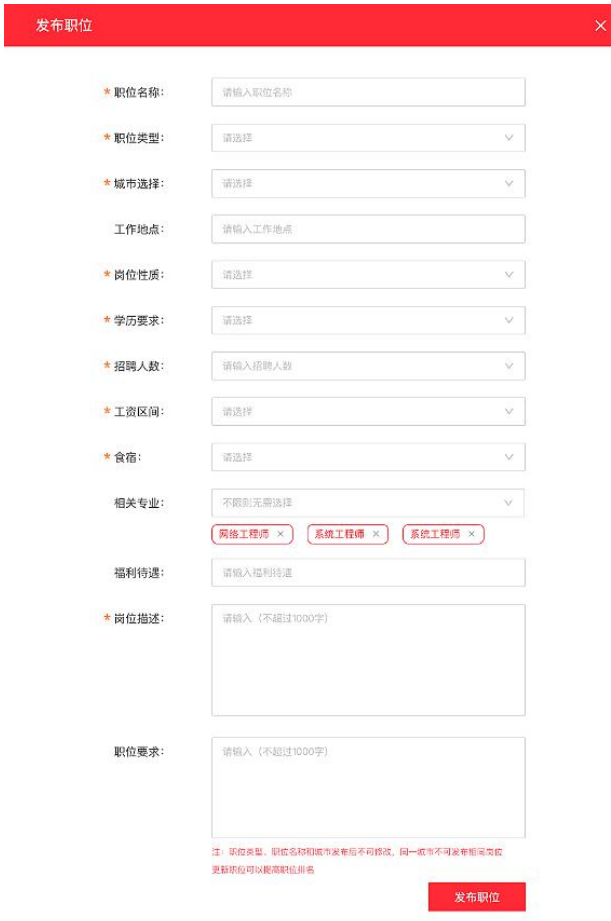

#### **二、面试室管理**

1、点击左侧菜单栏"招聘管理"—"面试室管理",进入面试室信息页面。可 根据"学校"、"职位选择"、"更新时间"、"面试方式"、"面试状态"、 "投递时间"等字段进行筛选导出或者查询相关内容。

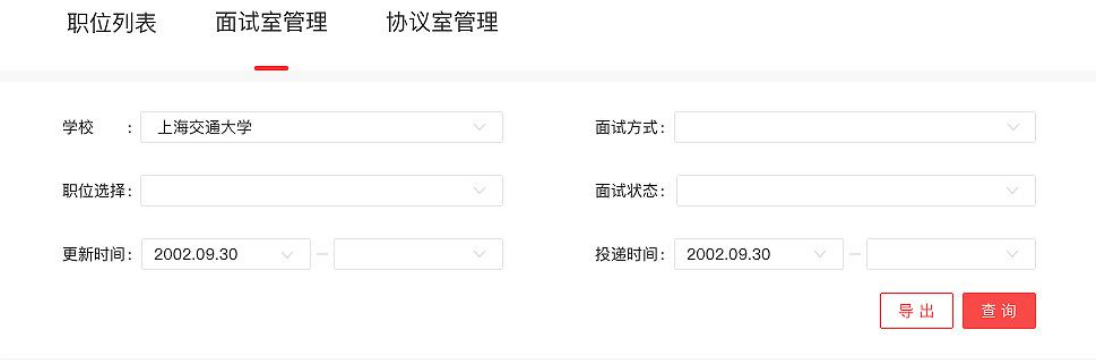

2、在列表中可对投递简历的学生进行操作,包括"待考虑"、"不合适"或者 选择"聊天"再沟通,在列表上勾选,点击右侧"批量导出简历"可同时导出多 份学生简历。

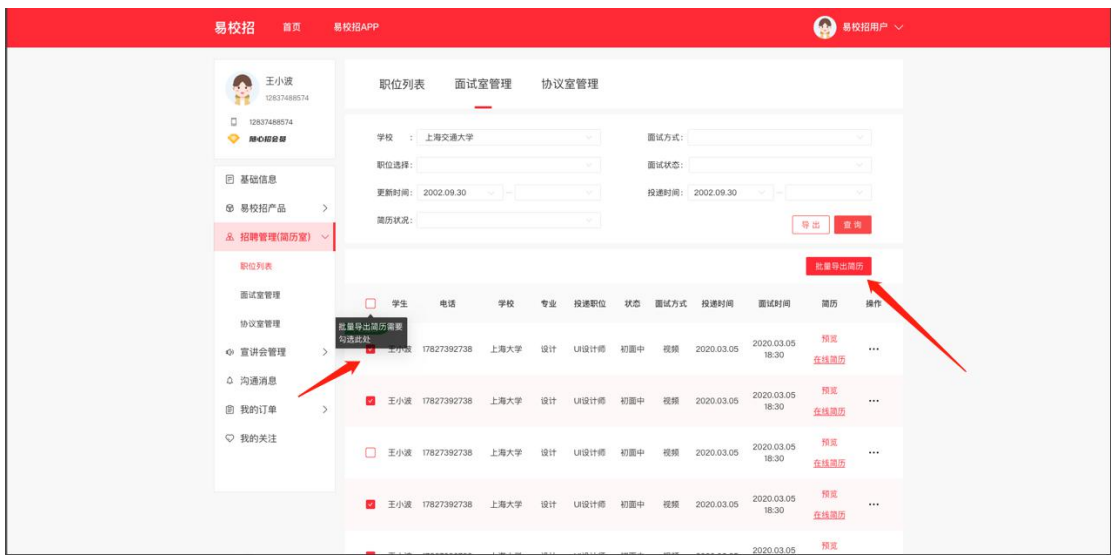

3、点击"聊天"按钮,进入聊天室,查看投递简历的所有学生, HR 可对学生 讲行"求简历" "待考虑" "约面试" "发 offer"、"不合话"操作。

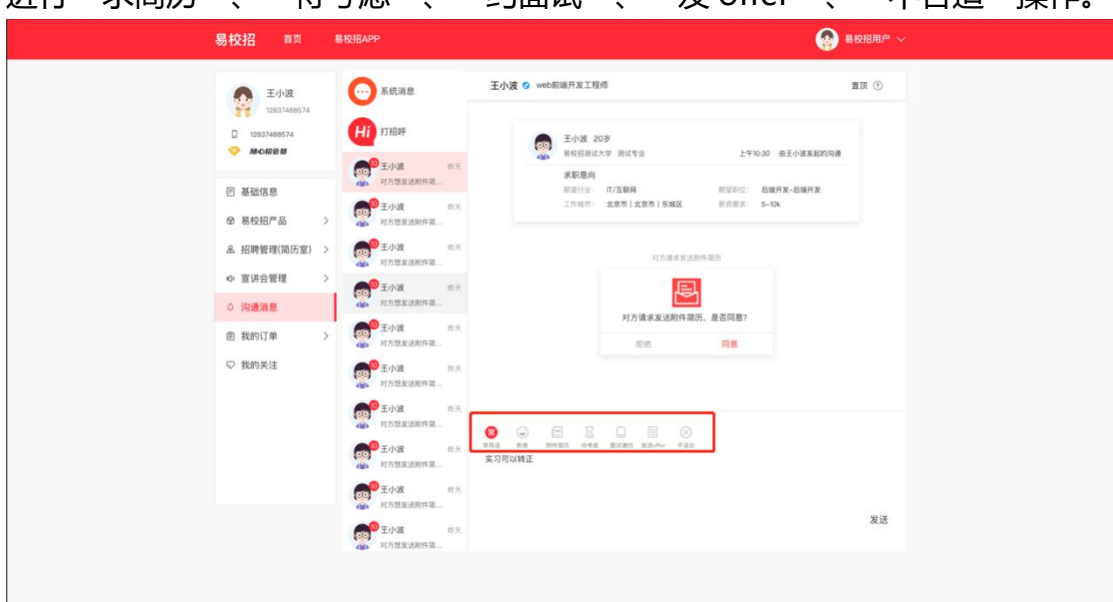

#### **三、协议室管理**

1、点击左侧菜单栏"招聘管理"—"协议室管理",进入协议室页面。可根据 "姓名"、"毕业年份"、"确认状态"字段进行筛选导出或者查询相关内容。

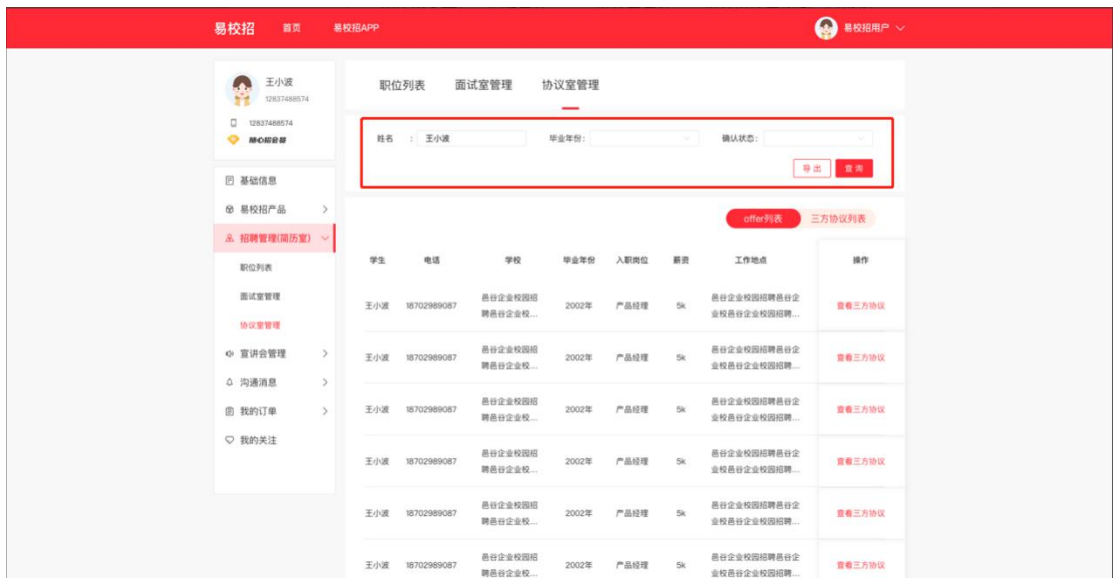

2、对已接受 offer 且发起三方协议的学生,可点击"查看三方协议"进行操作。 进入三方协议流程详情页面后可以点击"在线预览并签约"、"打印敲章后回 传"、"拒绝"按钮进行对应操作。

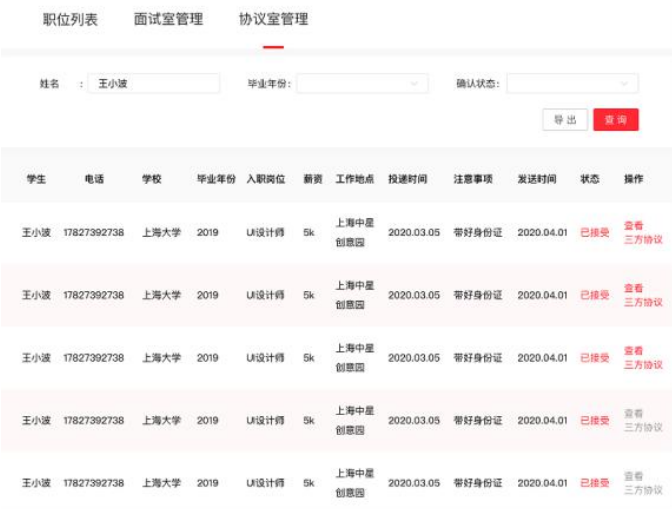

3、企业在线填写完协议信息,确认无误后点击生成电子印章或者手动上传电子 印章图片,并且拖拽到三方协议签名处,即可点击"保存本页",再点击"保存 并发送给学生"。待学生老师都确认无误后点击留档。(详细流程可见图)

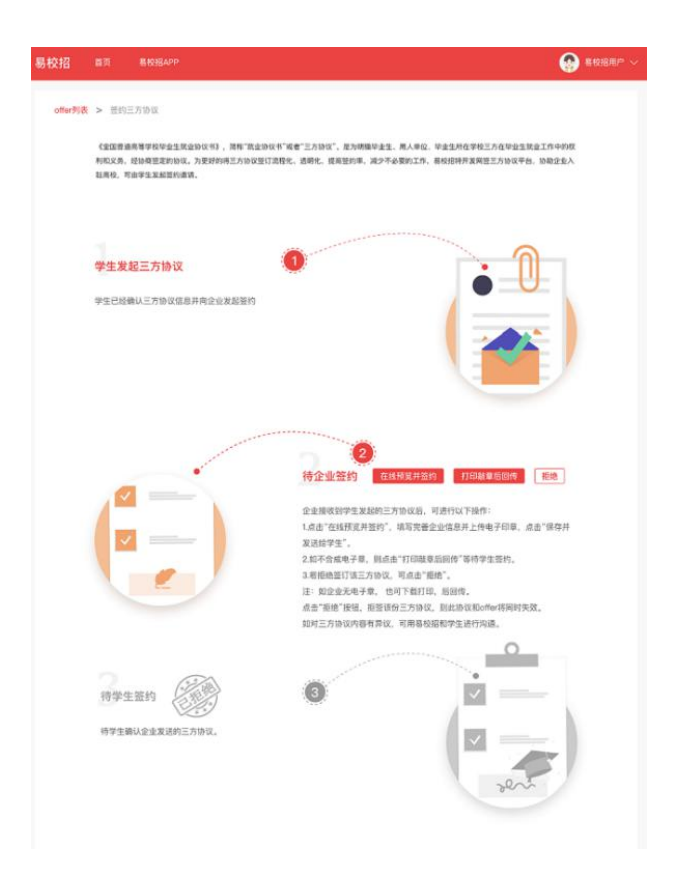

## ● **易校招企业版 PC 端—宣讲会查看、管理**

1、点击左侧菜单栏"宣讲会管理",进入线上宣讲列表页面。可根据"学校名 称"、"进行状态"、"宣讲时间"、"审核状态"进行筛选并查询。点击"更 新宣讲详情"进入宣讲视频上传页面。

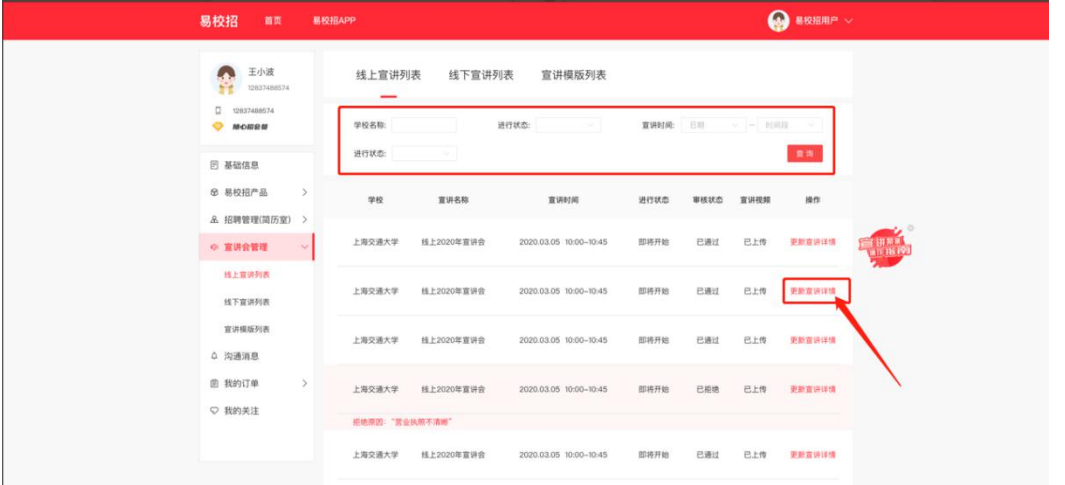

2、点击"宣讲模板列表",可以添加宣讲模板,在更新宣讲详情时可以选择添 加好的宣讲模板,减少后期重复工作。

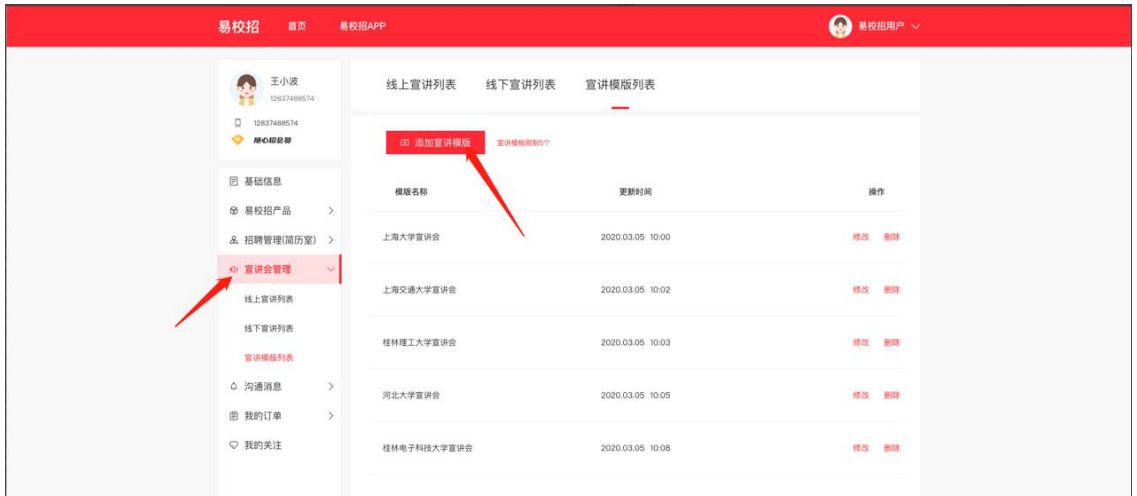

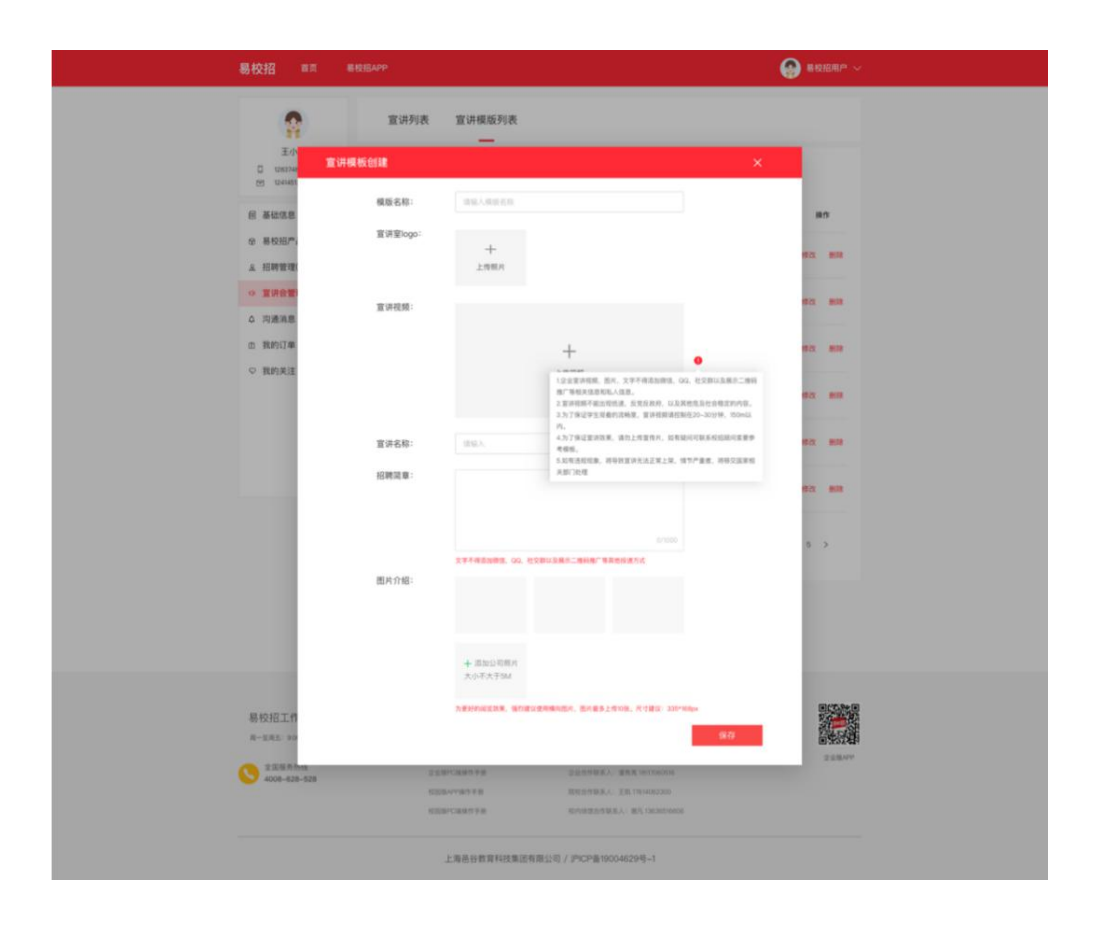

4、点击左侧菜单栏"宣讲会管理",进入线下宣讲列表页面。可根据"学校名 称"、"宣讲状态"、"宣讲时间"进行筛选并查询。在此列表企业可以查看已 预约线下宣讲会的基础信息。

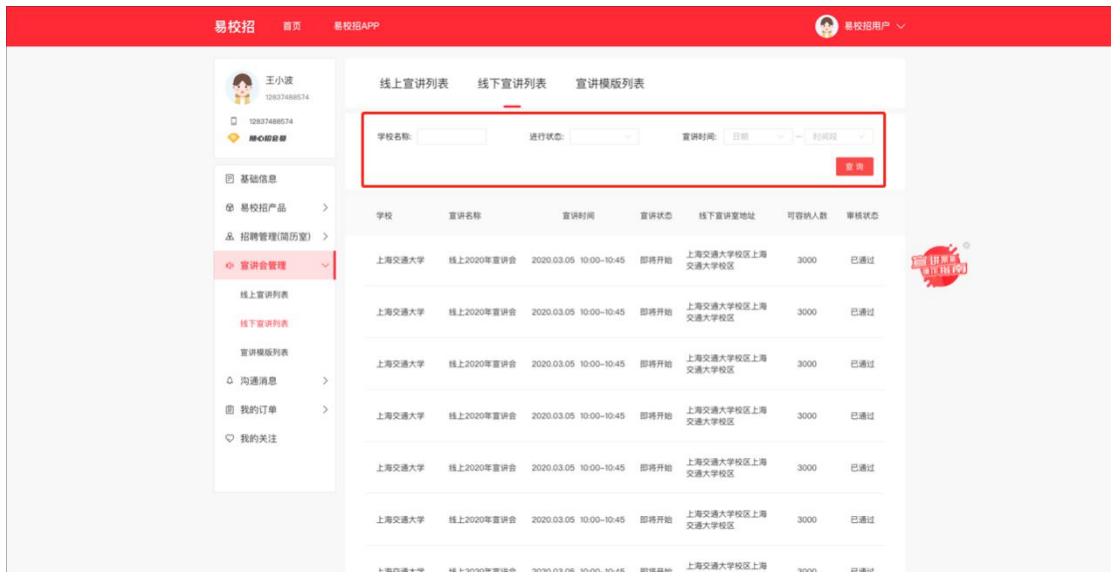

## ● **易校招企业版 PC 端—沟通消息**

## 1、点击左侧菜单栏"沟通信息",进入沟通信息页面。

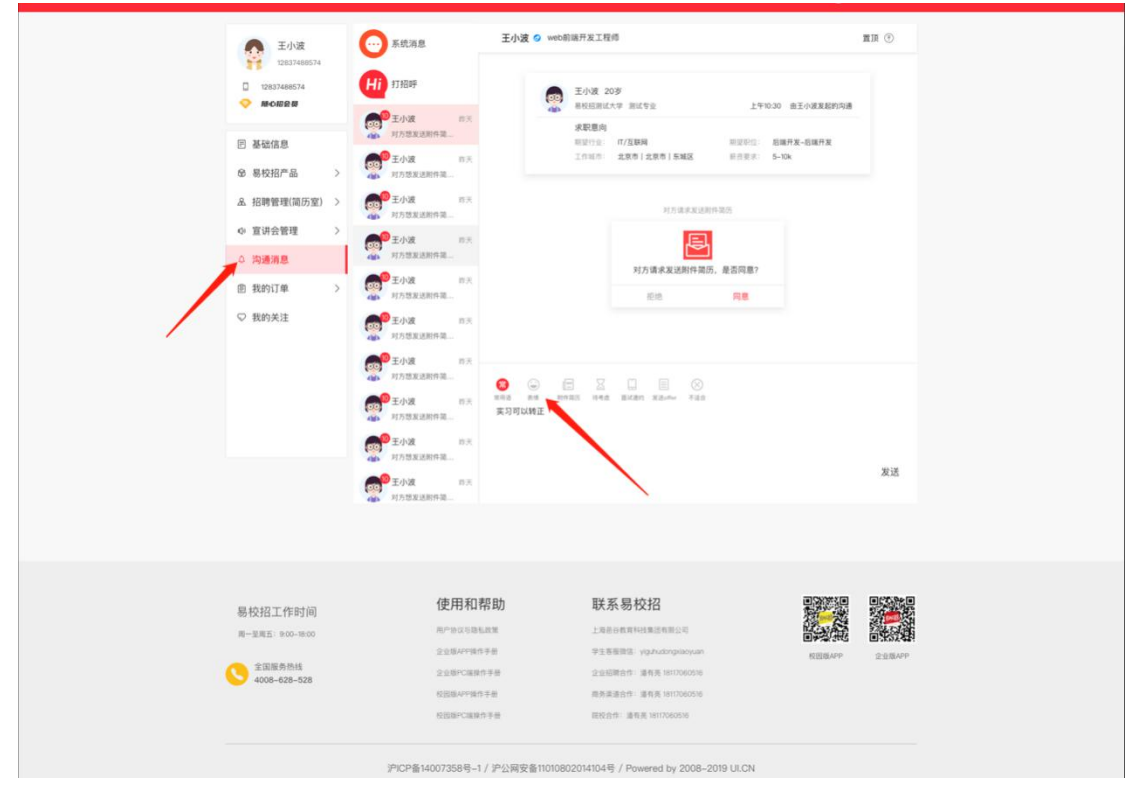

(1) 聊天过程中可选择"查看附件简历"请求, 等待对方发送简历并查看。

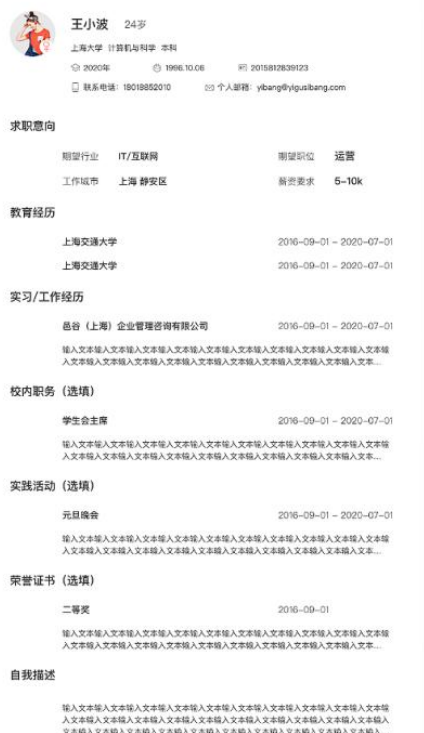

(2)面试邀约

聊天过程中可点击"约面试"发起面试邀请,等待对方同意并进行面试。发起面 试可以选择电话面试和视频面试,视频面试需使用易校招 APP 进行。

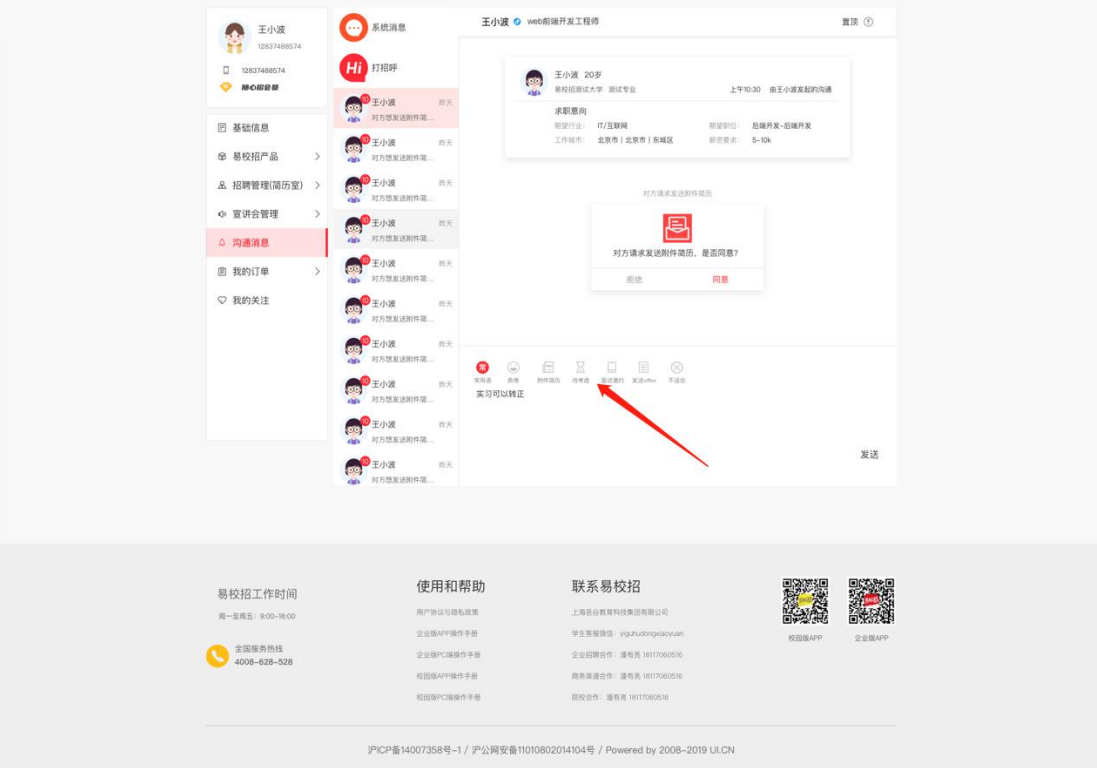

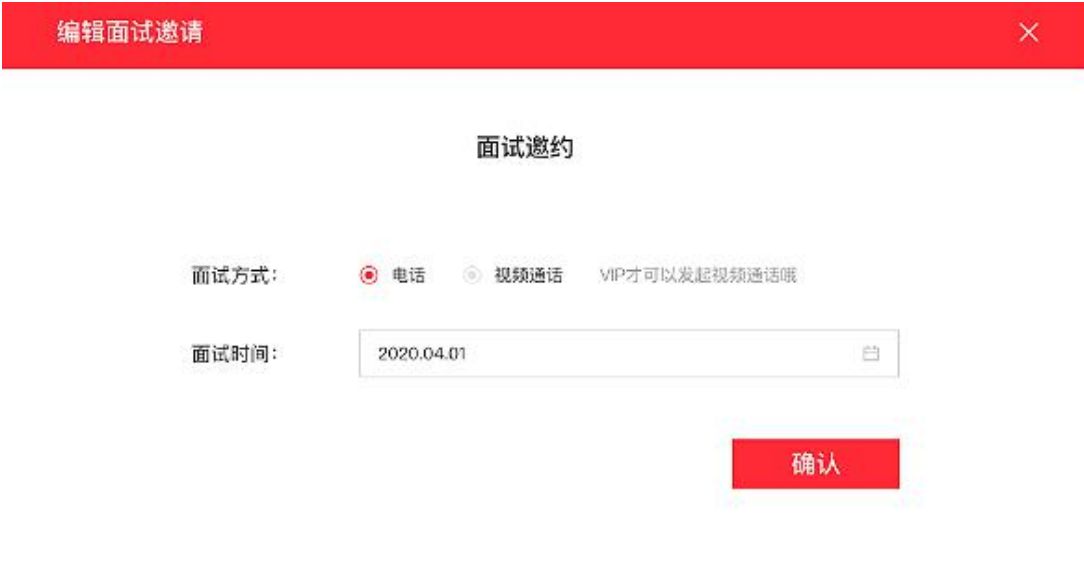

(3)offer 发放

面试过程中,若条件符合,可选择"发放 offer", 等待学生确认 offer。

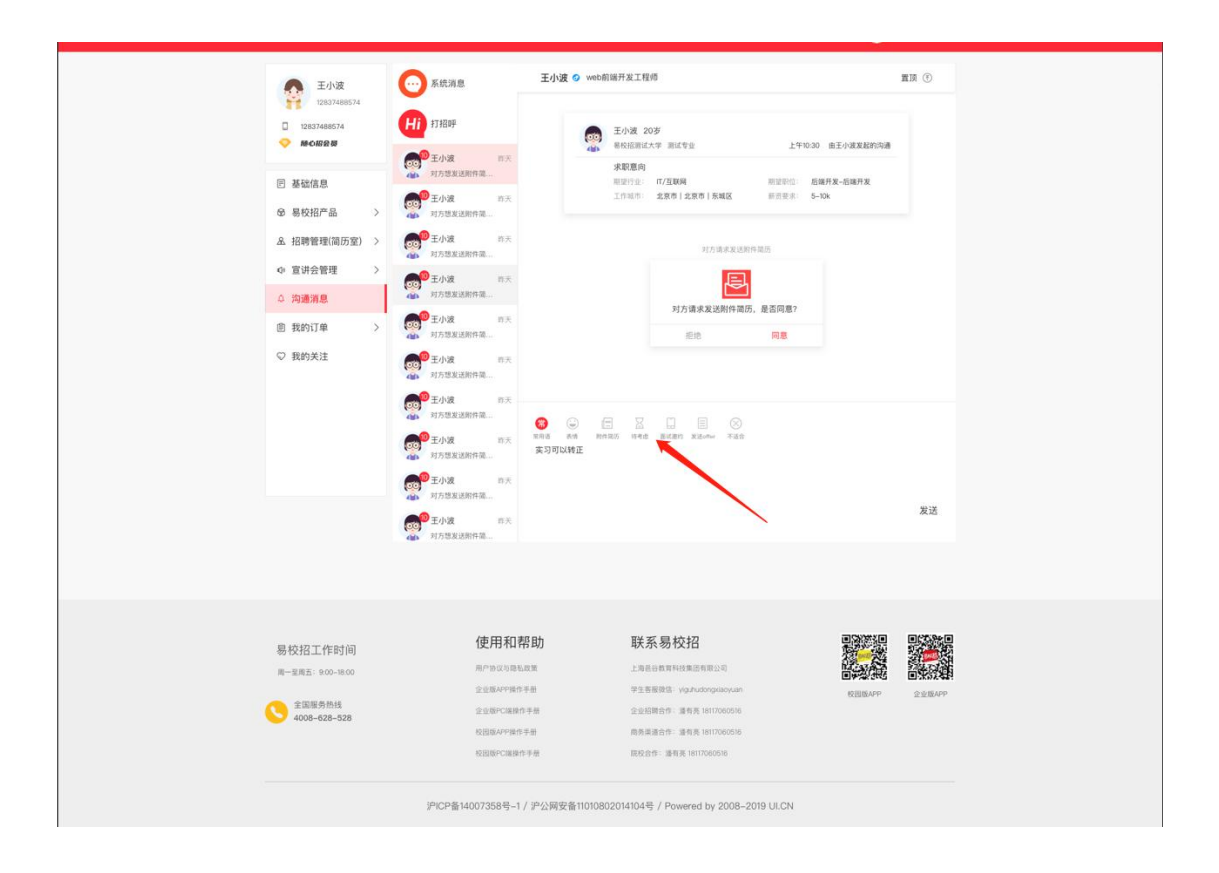

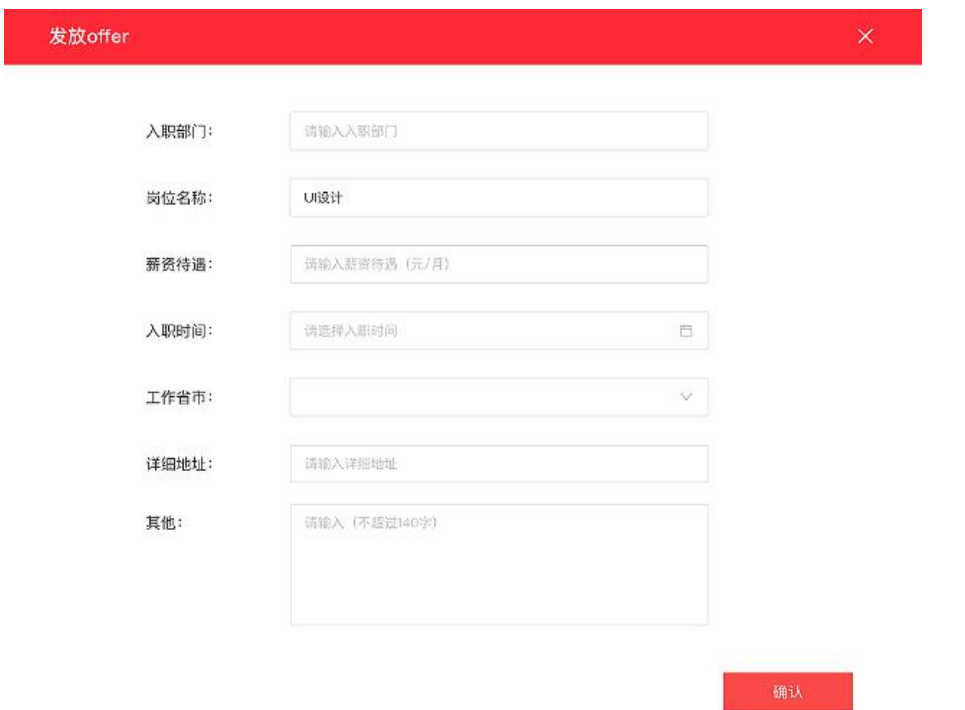

#### 2、系统消息和打招呼

## 点击可查看,系统消息和人才 e 海的打招呼对应的列表。

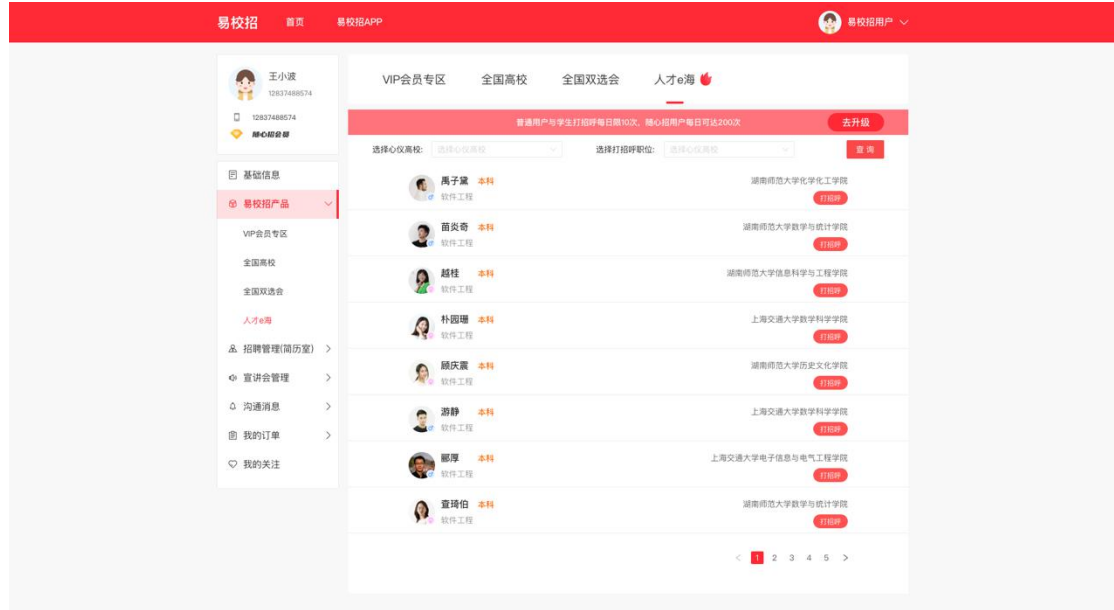

## ● **易校招企业版 PC 端—我的订单(查看预约信息及审核情况)**

点击左侧菜单栏"我的订单", 查看订单详情。目前订单包括"宣讲会预约"、 "双选会订单"。

1、 线上宣讲和线下宣讲订单:可查看对应宣讲订单详情及审核状态

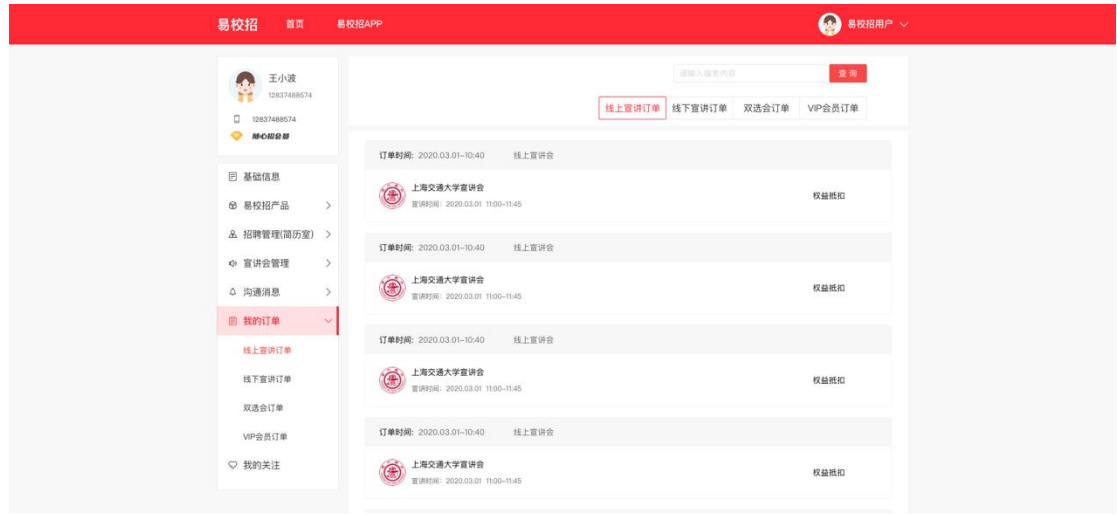

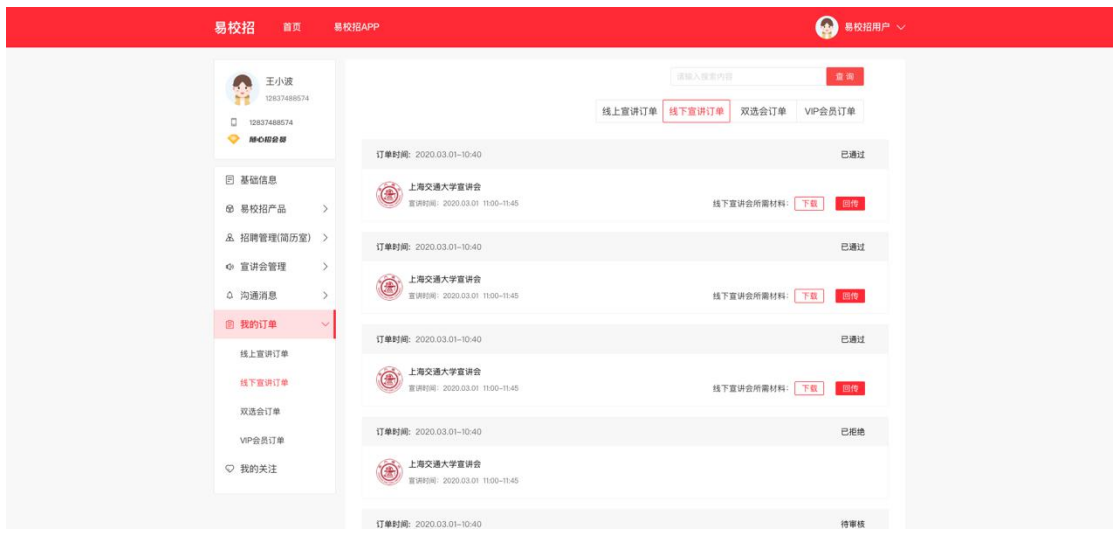

2、 双选会订单:可查看双选会订单详情及审核状态,线上双选会在未审核通过 时,可进行"关闭订单"等相关操作。

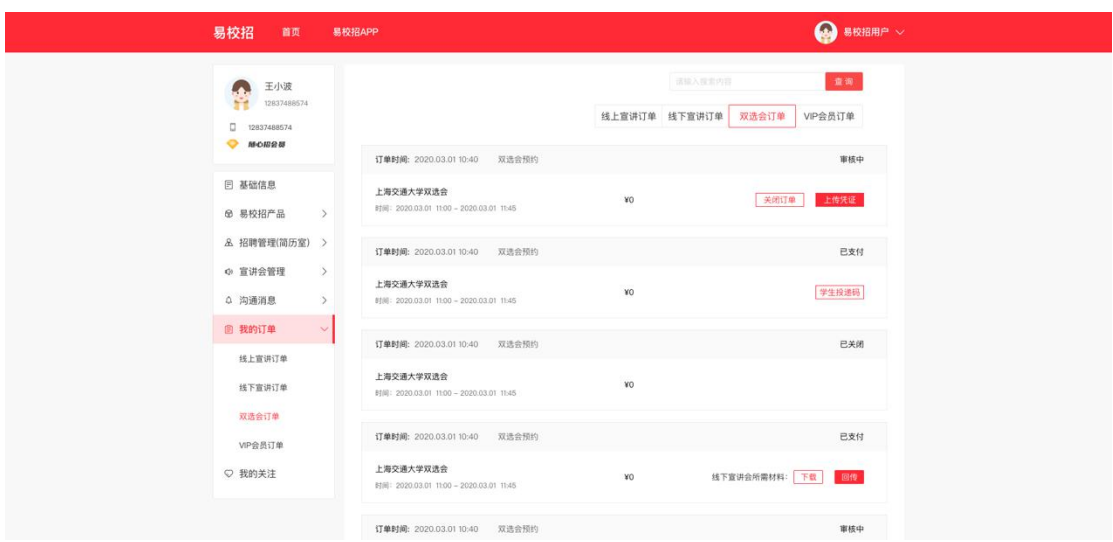

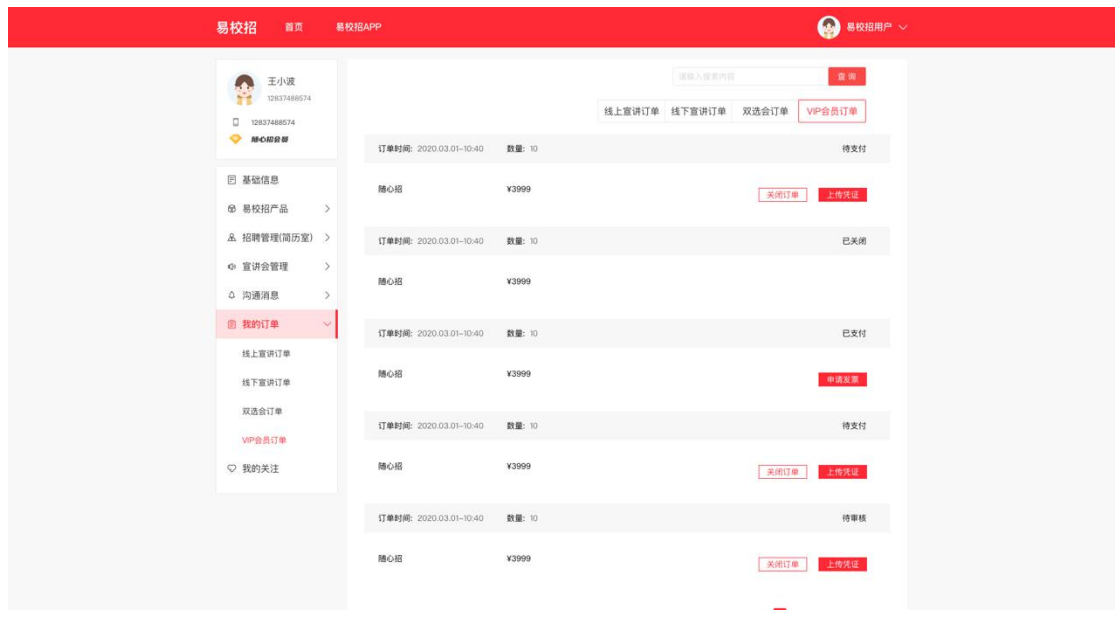

#### **注:**

**1、老师审核通过后,可以生成该场双选会的投递码,学生可以通过扫描投递码 投递职位。**

2、若老师上传了线下双选会所需材料,企业待审核通过后可以点击"下载/提 **交线下双选会所需材料"按钮,下载资料填写后回传,老师即可查看。**

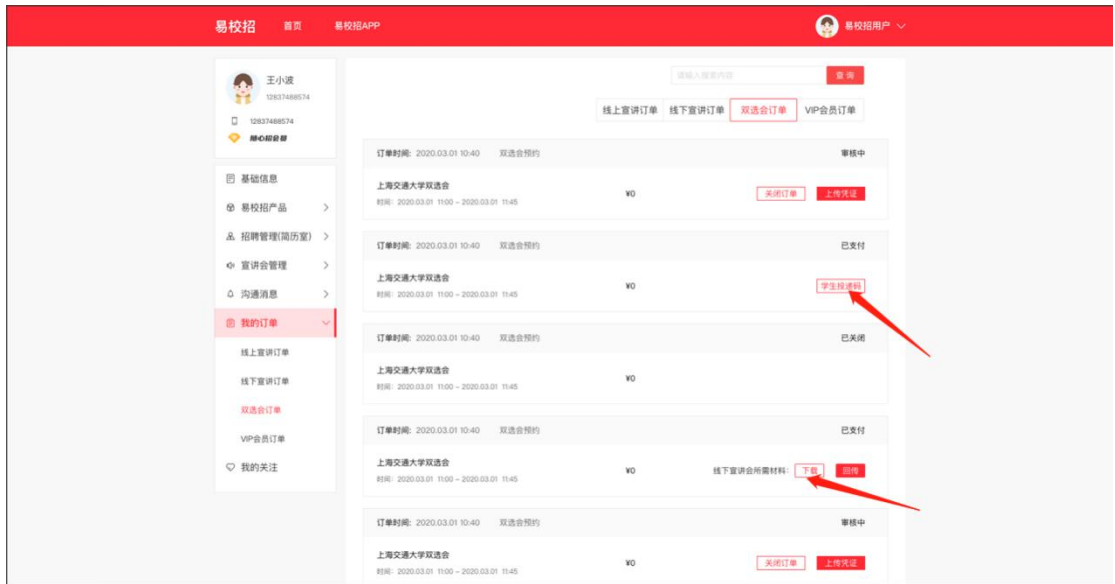

注:如有任何问题,可直接拨打 4008-628-528 或联系易校招校招顾问, 我们 将尽快进行解答